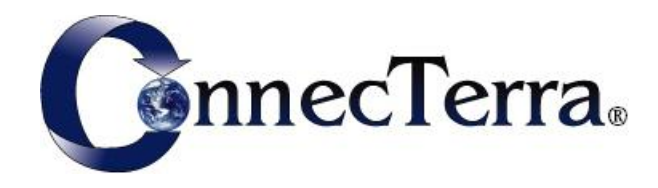

# **RFTagAware™ Reader Configuration Guide**

**Version 1.3.1 Patch 1**

# **Copyright**

Copyright © 2005 ConnecTerra, Inc. All rights reserved.

# **Restricted Rights Legend**

Information in this document is furnished for informational use only, is subject to change without notice, and should not be construed as a commitment by ConnecTerra, Inc. ConnecTerra, Inc. assumes no responsibility or liability for any errors or inaccuracies that may appear in this document, nor for incidental or consequential damages resulting from the furnishing, performance, or use of this material.

This guide contains information protected by copyright. No part of this guide may be reproduced, transmitted, transcribed, stored in a retrieval system, or translated into any language in any form without prior written consent from ConnecTerra, Inc.

### **Trademarks or Service Marks**

BEA, BEA WebLogic, and ConnecTerra are registered trademarks of BEA Systems, Inc. BEA WebLogic Server, BEA WebLogic Platform, RFTagAware and Compliance Jump Start are trademarks of BEA Systems, Inc. Java is a trademark and Sun is a registered trademark of Sun Microsystems, Inc. Linux is a registered trademark of Linus Torvalds. Microsoft and Windows are trademarks of Microsoft Corporation. Oracle is a registered trademark of Oracle Corporation and/or its affiliates. Symbol is a registered trademark of Symbol Technologies, Inc. UNIX is a registered trademark of The Open Group in the United States and other countries.

All other trademarks are the property of their respective companies.

## **Contact Information**

BEA Systems, Inc. 4 Van de Graaff Drive Burlington, MA 01803 Phone: 781-993-7100 Facsimile: 781-993-7601 Web Site: <www.bea.com>

# **RFTagAware**™ **Reader Configuration Guide**

# **Contents**

This document describes how to configure supported RFTagAware RFID readers.

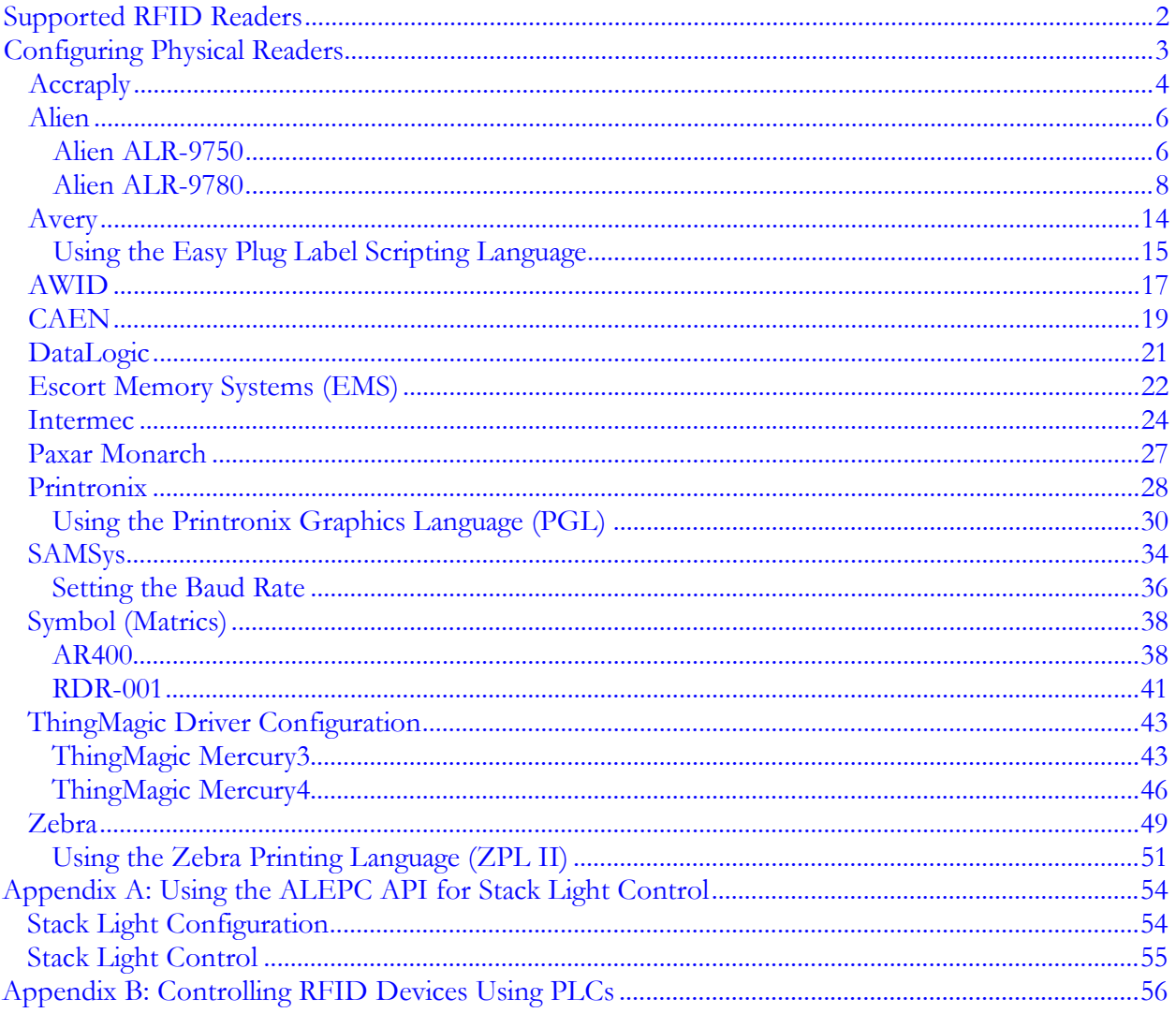

# <span id="page-3-0"></span>**Supported RFID Readers**

You need one or more RFID readers to use RFTagAware. RFTagAware supports the makes and models of readers shown in the table below. The reader models marked with an asterisk (\*) have substantially similar command sets and capabilities as others in the same row, but they have not been as extensively tested. Please contact your technical support representative if you encounter any issues with these reader models.

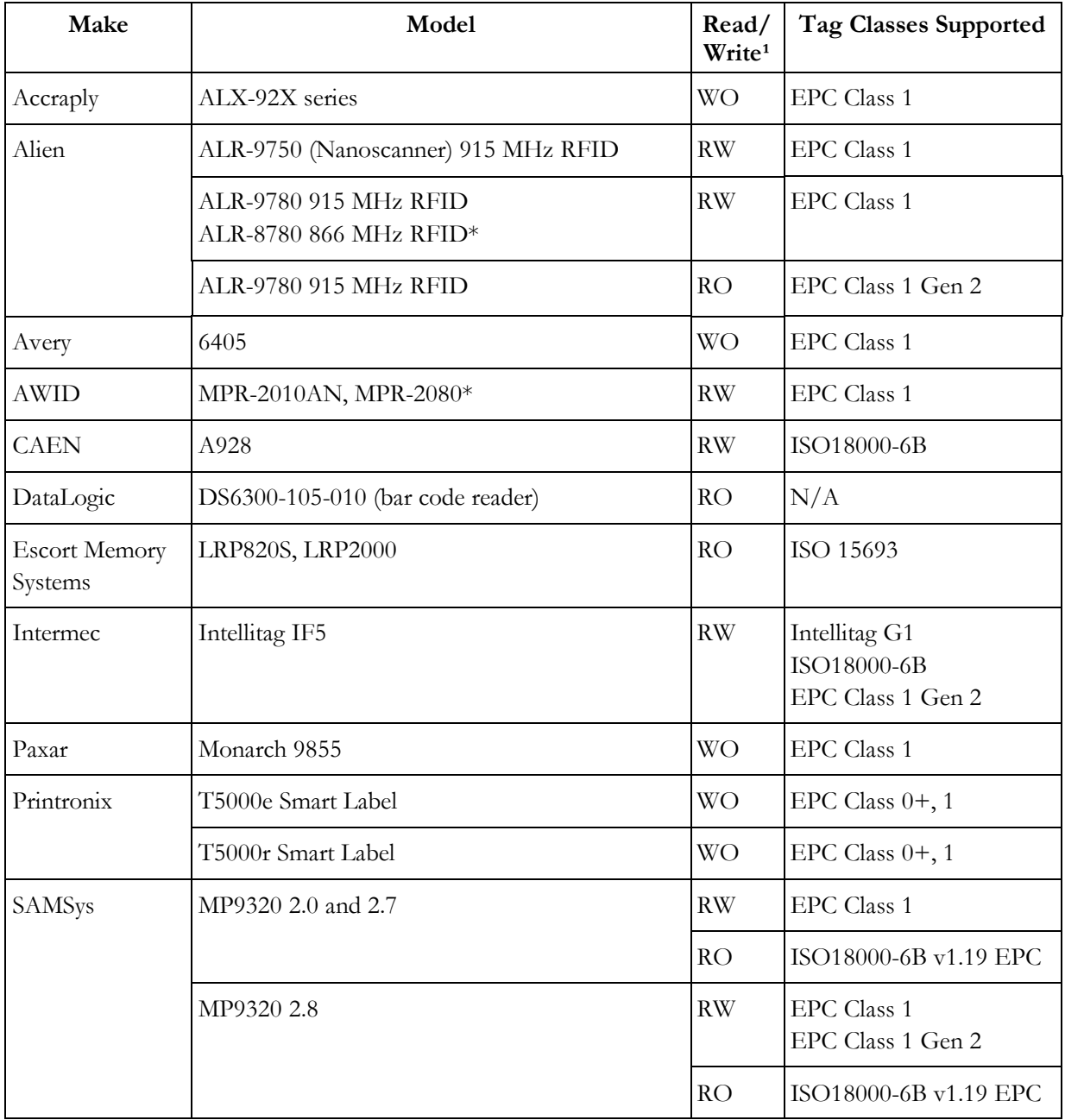

<span id="page-4-0"></span>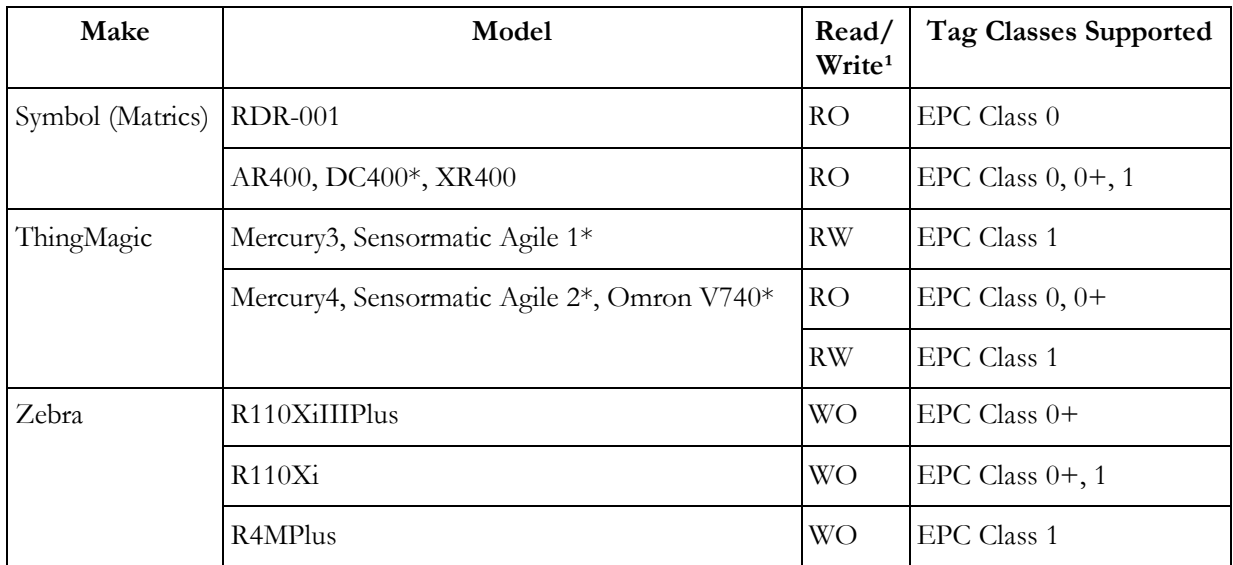

**1** - Supported read/write types are Read/Write (RW), Read Only (RO), and Write Only (WO).

If you do not have a reader, you can use the reader simulator provided with RFTagAware. Out of the box, it runs on any workstation and simulates a ThingMagic Mercury4 reader; with minor editing it can simulate a Printronix reader. The reader simulator is useful for software evaluation, application development, and debugging.

We are committed to providing support for new makes and models of readers as they become available, so check with your sales representative if your selected reader does not appear in this list.

# **Configuring Physical Readers**

Some readers may require specific configuration prior to use with RFTagAware. You can configure RFTagAware to communicate with supported readers in one of two ways:

- *(new for RFTagAware 1.3)* Edit the reader configuration information using the RFID Devices pane on the Administration Console (the default for new RFTagAware installations).
- Edit the edge, props file directly to configure these devices. (This is the default for RFTagAware installations prior to version 1.3.) This file is a Java properties file used to configure the Edge Server. It is located in the etc subdirectory of the RFTagAware installation directory.

Configuration properties consist of a name (shown in the Property Name column of the tables in this document) and a value (described in the Property Value and Description column of those same tables). When written out in the edge.props file, they will appear in the following format: com.connecterra.ale.reader.*<phys reader name>*.*<property name>*=*<property value>*

If you are using the Administration Console to add and configure readers, the configuration dialog will contain reader-specific fields to enter information into. In this case, no information will be written to the edge.props file; instead, the configuration information you enter will be saved in the persistence store kept by the Edge Server. See Chapters 2 and 3 of the *RFTagAware Deployment Guide* for more information on reader configuration procedures.

### <span id="page-5-0"></span>**Accraply**

This section describes driver configuration information for the Accraply label printer. This device is capable of connecting to a reader (referred to as a secondaryLogicalReaderName) for tag write operations.

The Accraply reader uses the Easy Plug Label Scripting language. For more information on Easy Plug, see *Using the Easy Plug Label Scripting Language* on page 14.

The Accraply driver uses the following properties:

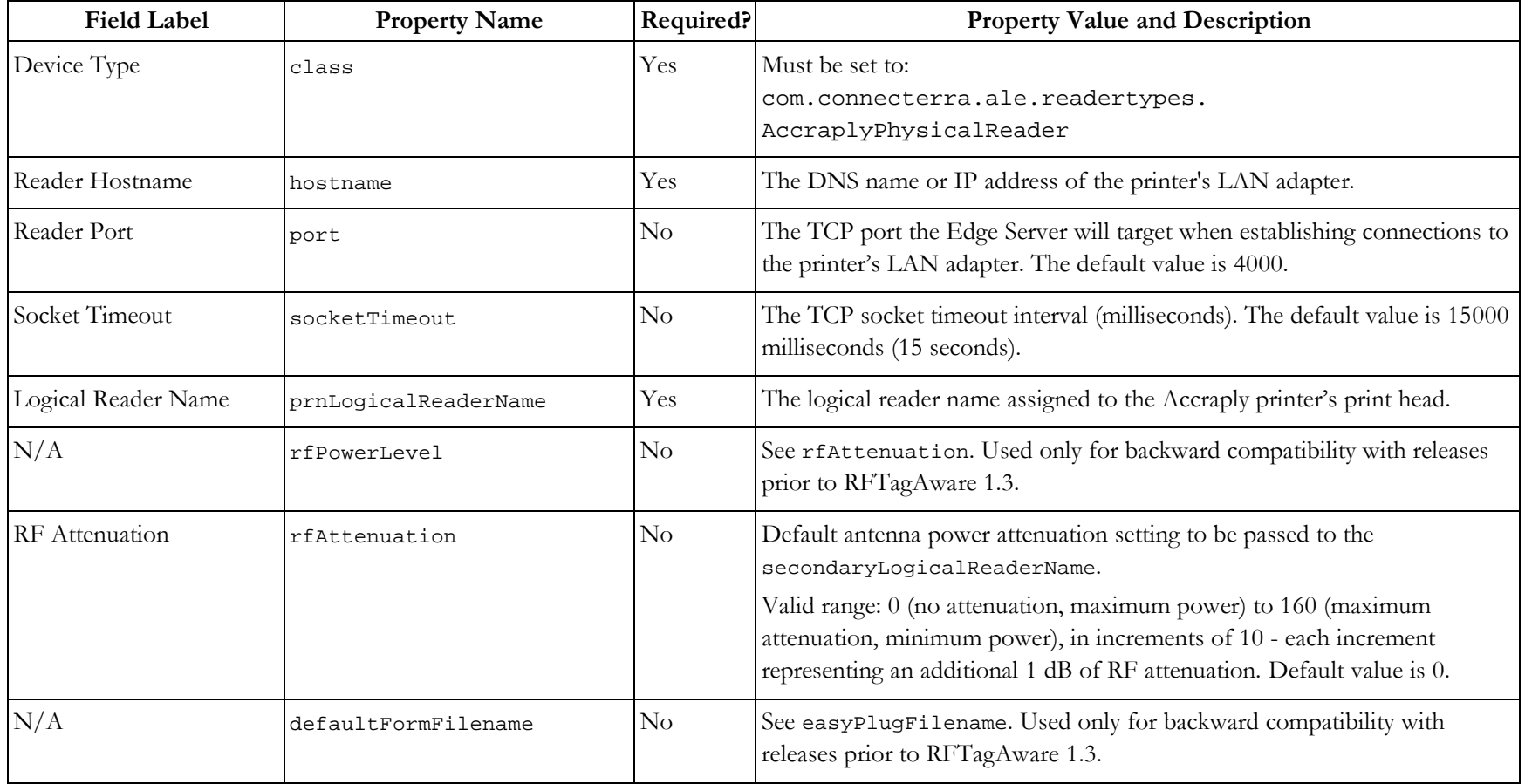

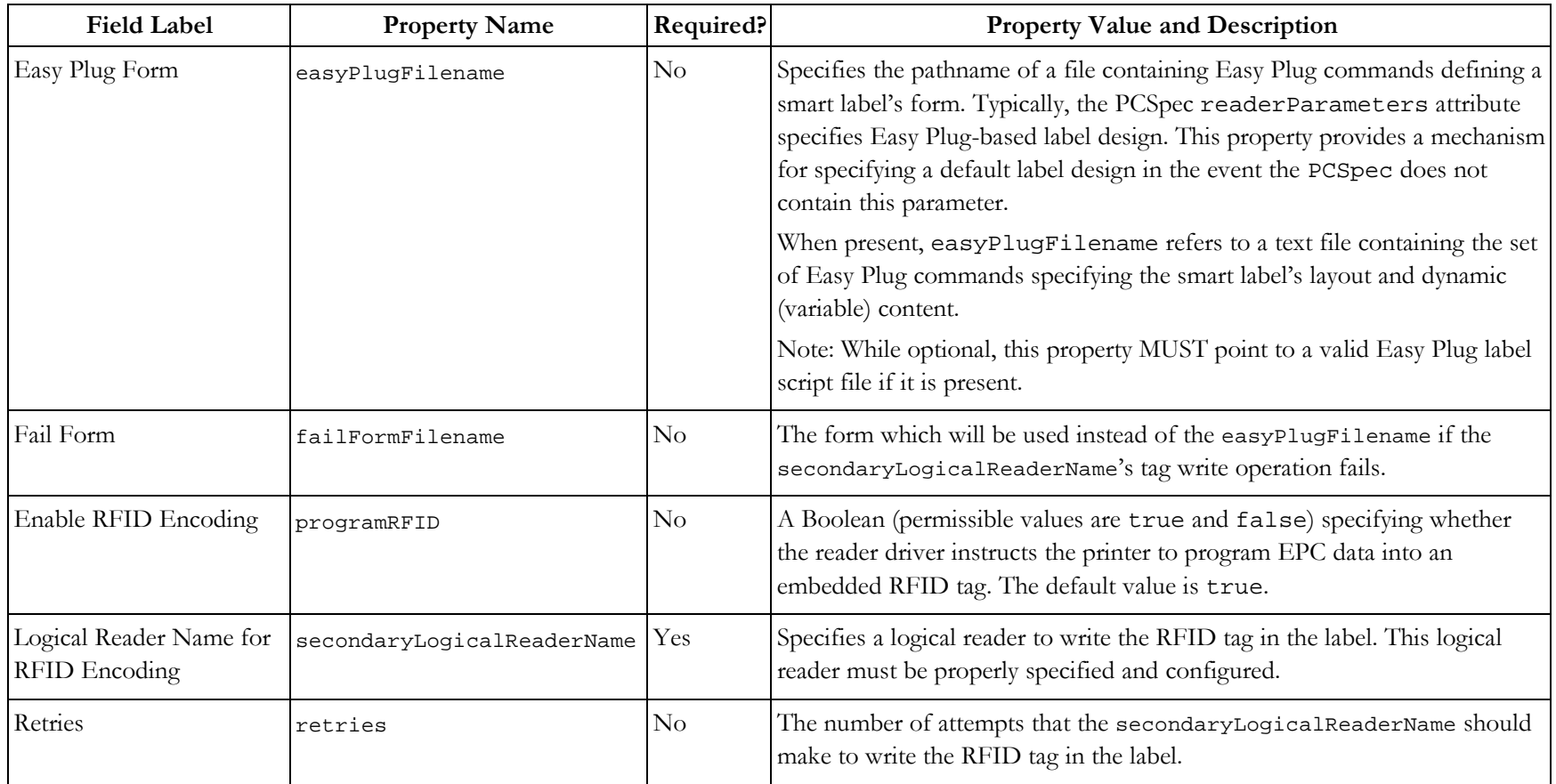

### <span id="page-7-0"></span>**Alien**

RFTagAware uses two Alien reader drivers:

- Alien ALR-9750 Use this driver for the Alien ALR-9750 (Nanoscanner 915 MHz) RFID reader.
- Alien ALR-9780 Use this driver for the Alien ALR-9780 and ALR-8780 RFID readers.

#### **Alien ALR-9750**

This driver is used to interface the RFTagAware Edge Server with an Alien Technology ALR-9750 (Nanoscanner 915 MHz) RFID Reader. The reader driver implements Alien's text-based communications protocol for configuring and operating its RFID readers. This text-based reader/ host protocol is specified in the *Nanoscanner Reader User Guide* (Alien Doc # 8101024-000 Rev B).

The Alien ALR-9750 reader driver uses the following properties:

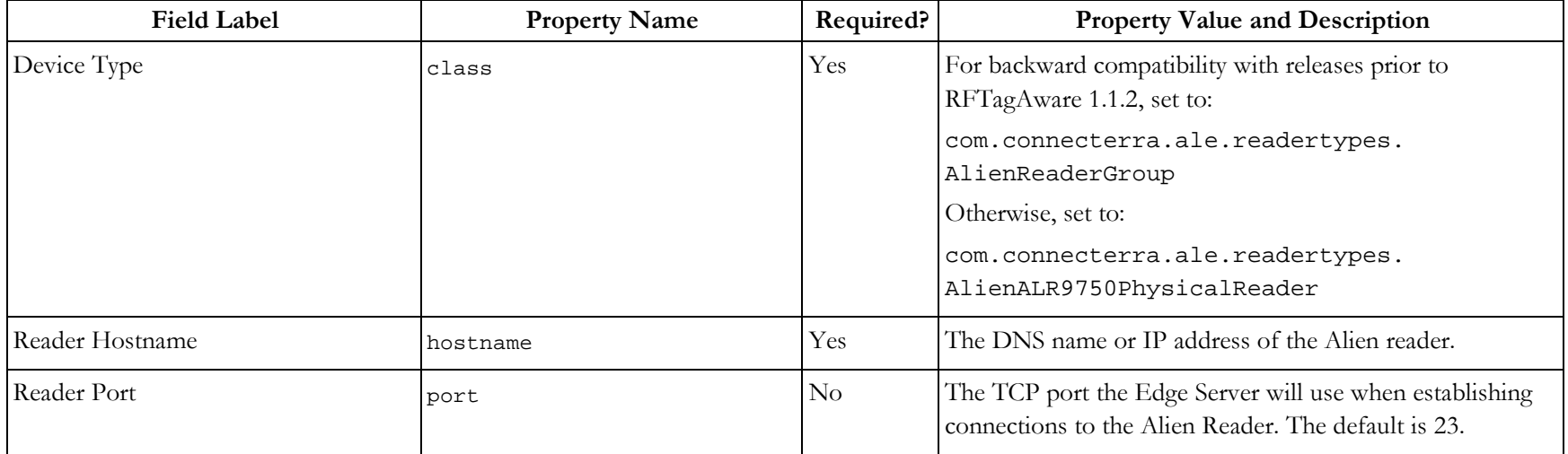

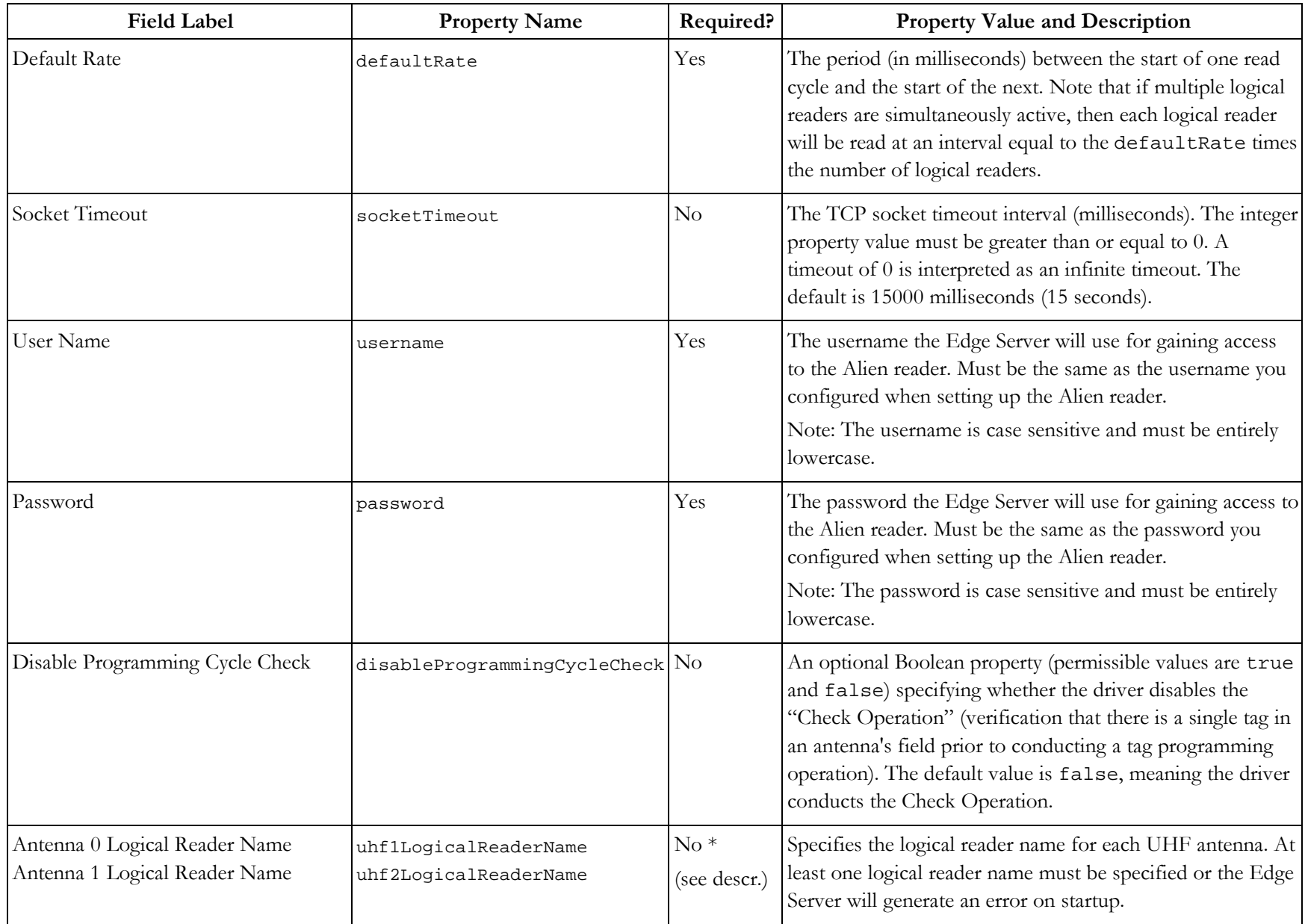

<span id="page-9-0"></span>The Alien reader obtains its IP network configuration dynamically via DHCP, or statically through one of the reader's configuration interfaces. Refer to the Alien *Nanoscanner Reader User Guide* for further details.

The Edge Server's Alien reader driver assumes the Alien reader has also been configured, through Alien's web interface or command line interface, with the following configuration settings. These configuration settings must be saved to the reader's flash memory so that reader reboots do not result in their loss.

Alien>Set Username=<username> Alien>Set Password=<password>

#### **Alien ALR-9780**

This driver is used to interface the RFTagAware Edge Server with two models of Alien Technology readers: the ALR-9780 915 MHz RFID reader and the ALR-8780 866 MHz RFID Reader.

The reader driver implements Alien's text-based communications protocol for configuring and operating its RFID readers. This textbased reader/host protocol is specified in the *ALR-9780 Reader Interface Guide* (Alien Doc # 8101938-000 Rev 01).

The Alien ALR-9780 reader driver uses the following properties:

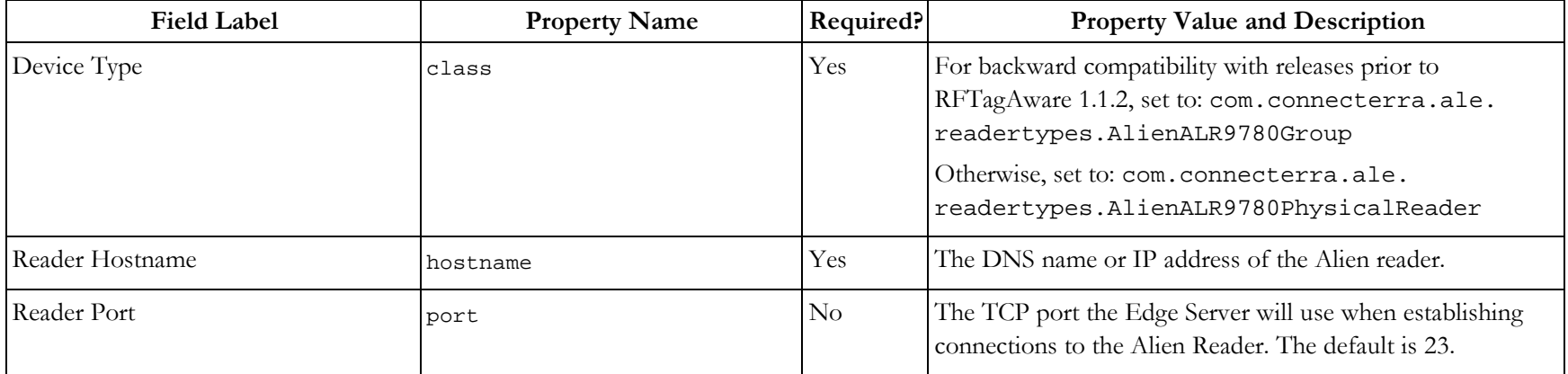

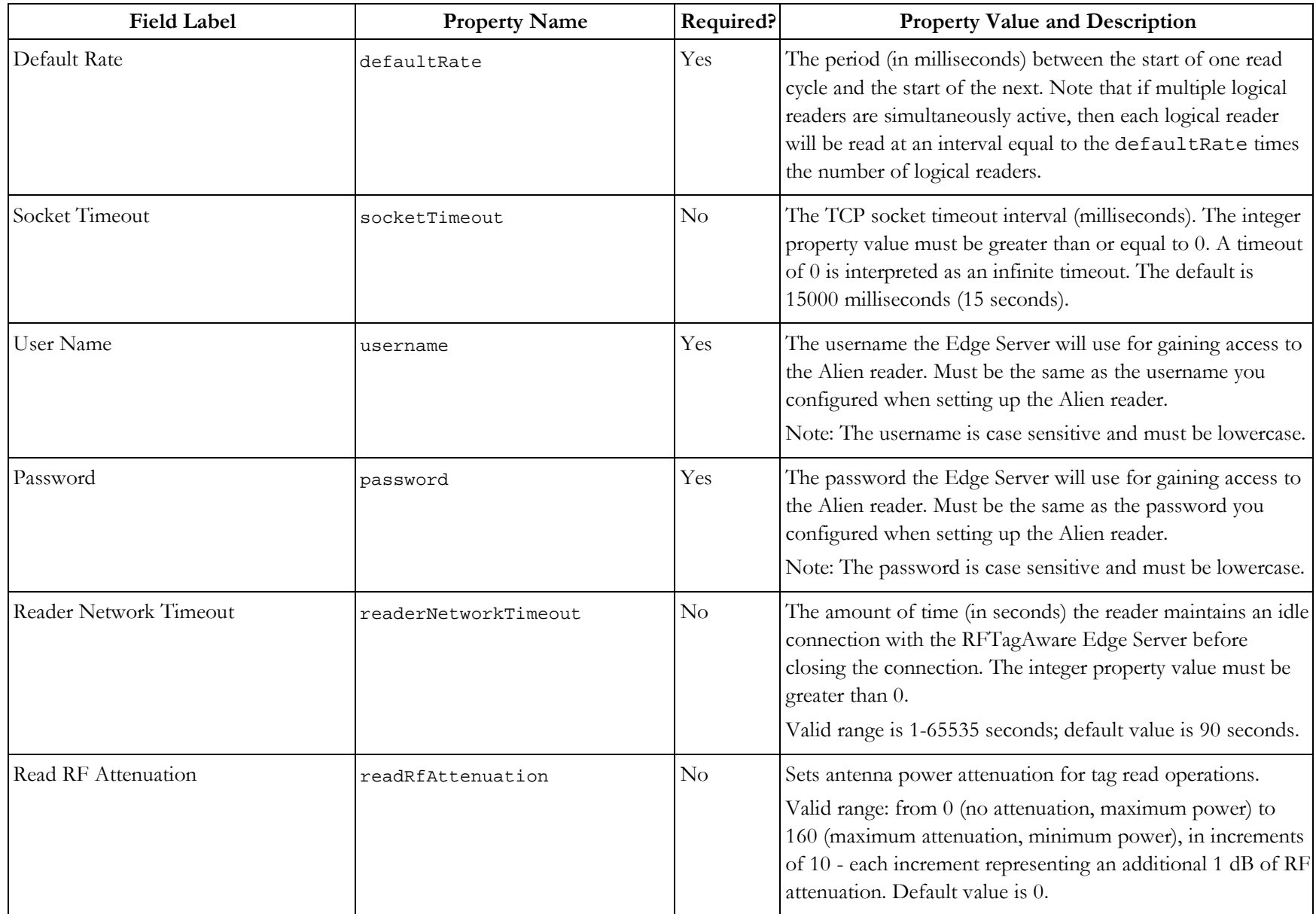

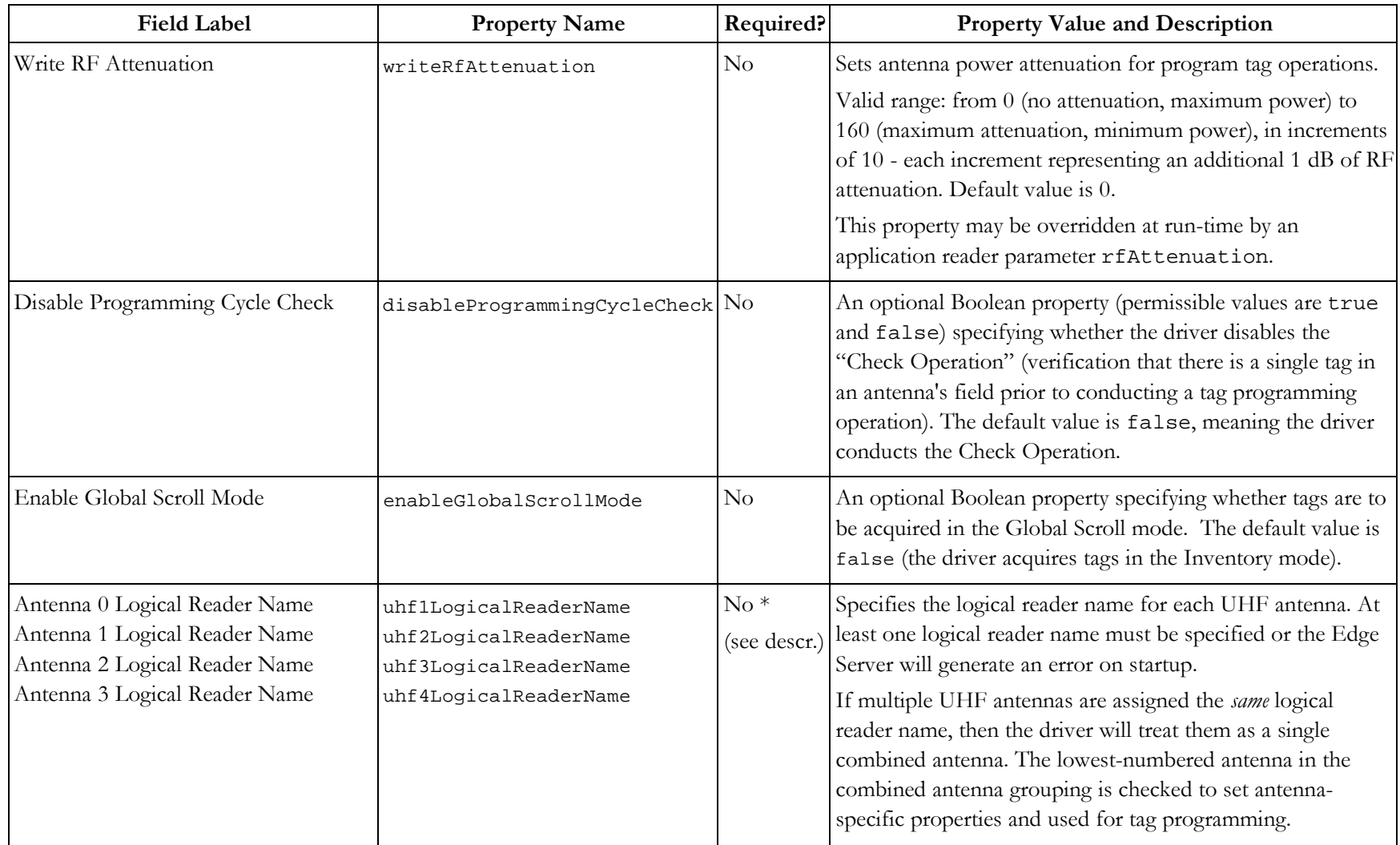

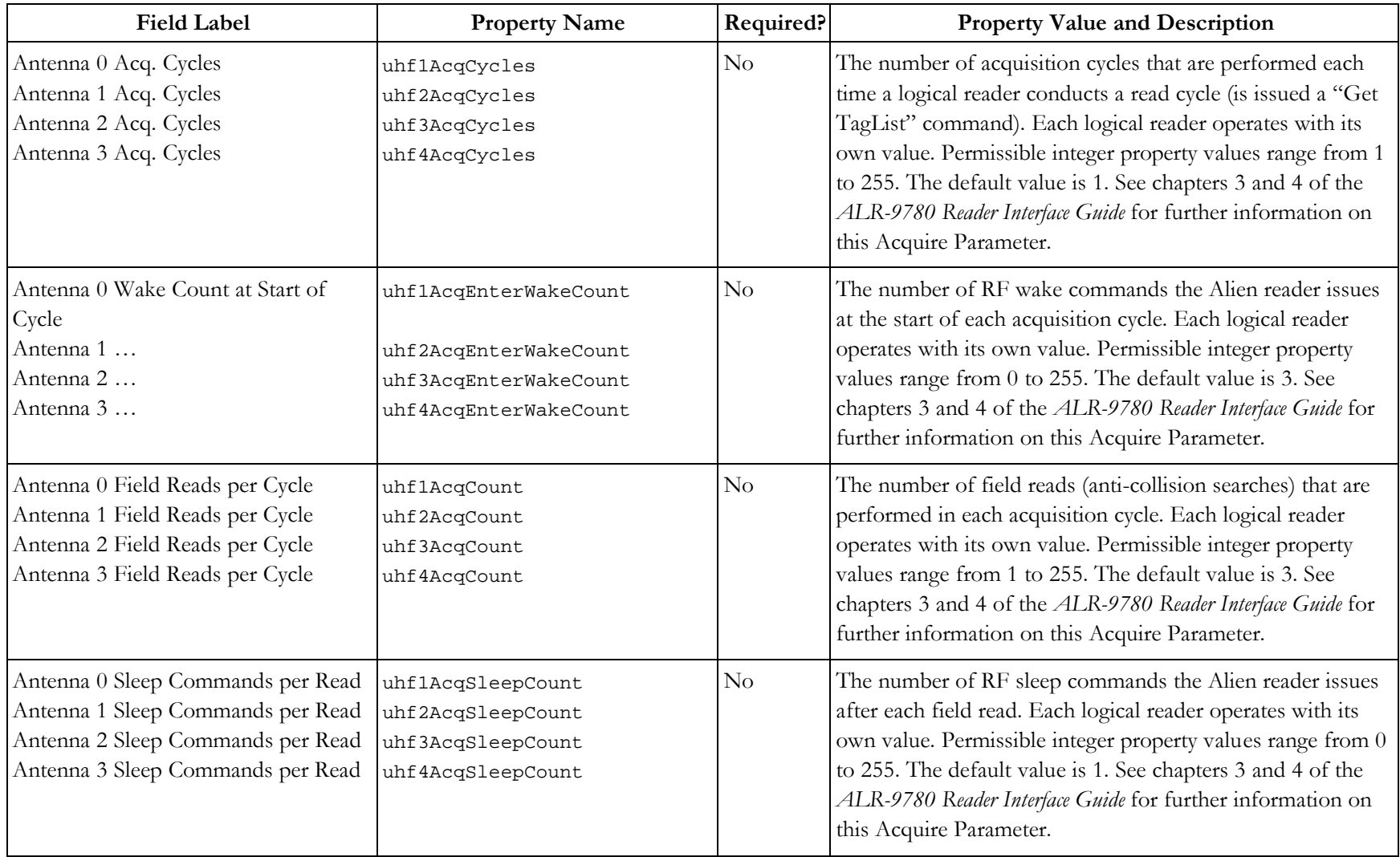

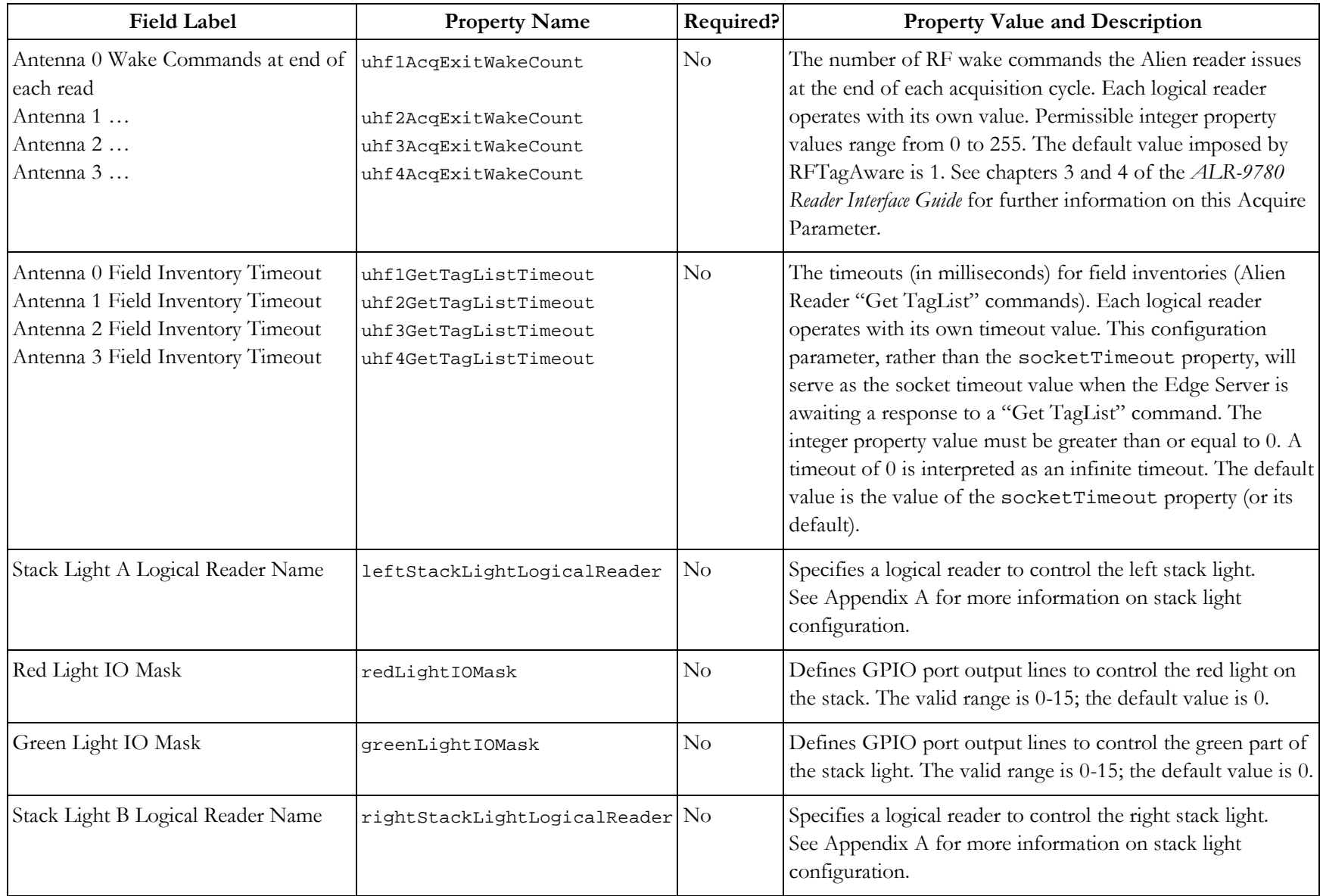

![](_page_14_Picture_78.jpeg)

The Alien reader obtains its IP network configuration dynamically via DHCP, or statically through one of the reader's configuration interfaces. Refer to the Alien *Reader Interface Guide* for further details.

The Edge Server's Alien reader driver assumes the Alien reader has also been configured, through Alien's web interface or command line interface, with the following configuration settings. These configuration settings must be saved to the reader's flash memory so that reader reboots do not result in their loss.

Alien>Set Username=<username> Alien>Set Password=<password>

### <span id="page-15-0"></span>**Avery**

This section describes driver configuration information for the Avery 6405 RFID label printer. The printer supports the writing (programming) of Class 1 tags embedded within label stock ("smart labels") and the printing of those labels.

![](_page_15_Picture_141.jpeg)

The Avery 6405 reader driver uses the following properties:

<span id="page-16-0"></span>![](_page_16_Picture_162.jpeg)

#### **Using the Easy Plug Label Scripting Language**

Easy Plug is a scripting language for specifying the layout and contents of printed labels. Easy Plug is described in detail in the Avery document, *Manual Easy Plug, Release 3.00, 11/2003.* Commands specific to the Avery 6405 are described in the document, *How to RFID with Avery 6405*.

The Avery 6405 and Accraply smart label printer drivers send their printers a separate collection of Easy Plug commands with each "smart label" (a printed label with an embedded RFID tag) to be printed and programmed. Users specify a smart label's Easy Plug commands when defining a PCSpec (see the *RFTagAware Programmer Guide*). A PCSpec's readerParameters field carries the Easy Plug script as a String object; the corresponding reader parameter name is easyPlugScript (or one of easyPlugScript.accraply or easyPlugScript.avery if your RFTagAware installation supports more than one device that uses EasyPlug).

For backward compatibility with releases prior to RFTagAware 1.3, use the reader parameter names com.connecterra.ale.readertypes.avery.eplScript or com.connecterra.ale.readertypes.accraply.eplScript.

As an alternative to specifying Easy Plug within a PCSpec, the Edge Server administrator may specify a default Easy Plug script using the reader driver's easyPlugFilename property. The easyPlugFilename property provides a mechanism for specifying Easy Plug commands that serve as a default label design in the event the PCSpec's readerParameters field does not carry a key/value pair containing an Easy Plug script.

The Easy Plug script, whether defined within the PCSpec or contained in a file identified by the easyPlugFilename property, must contain only Easy Plug commands. Here is an example script:

#!A1 #IMSR100/152.4//6/89/0V #ER #R000.00/000.00 #J100#T20.0 #M1/1 #YN100/0/100///THIS IS A TEST #J50#T25.0 #YN100/0/58///[EPC\_TAG\_URI] #Q1/ #!P1

Refer to Avery or Accraply documentation for additional information on Easy Plug.

### <span id="page-18-0"></span>**AWID**

This section describes driver configuration information for the AWID MPR-2010AN reader.

![](_page_18_Picture_133.jpeg)

The AWID MPR-2010AN reader driver uses the following properties:

![](_page_19_Picture_139.jpeg)

### <span id="page-20-0"></span>**CAEN**

This section describes driver configuration information for the CAEN Technologies A928 RFID reader.

**Note:** RFTagAware requires the separate installation of CAEN's Java library to enable interoperation with the CAEN A928 RFID reader. Please contact your CAEN supplier for access to the file CAENRFIDLibrary.jar. This file should be copied into the lib subdirectory of your RFTagAware installation before starting RFTagAware.

The CAEN reader driver uses the following properties:

![](_page_20_Picture_143.jpeg)

![](_page_21_Picture_175.jpeg)

### <span id="page-22-0"></span>**DataLogic**

This section describes driver configuration information for the DataLogic DS6300-105-010 bar code reader.

![](_page_22_Picture_113.jpeg)

The DataLogic reader driver uses the following properties:

### <span id="page-23-0"></span>**Escort Memory Systems (EMS)**

This section describes driver configuration information for the Escort Memory Systems (EMS) LRP820S and LRP2000 readers. The EMS reader driver uses the following properties:

![](_page_23_Picture_134.jpeg)

![](_page_24_Picture_109.jpeg)

RFTagAware requires the use of a MOXA serial-to-Ethernet adapter for LAN access to EMS LRP readers.

### <span id="page-25-0"></span>**Intermec**

This section describes driver configuration information for the Intermec Intellitag IF5 reader.

![](_page_25_Picture_138.jpeg)

The Intermec Intellitag IF5 reader driver uses the following properties:

![](_page_26_Picture_165.jpeg)

![](_page_27_Picture_57.jpeg)

### <span id="page-28-0"></span>**Paxar Monarch**

This section describes driver configuration information for the Paxar Monarch 9855 smart label printer. You will need to consult the *Monarch® 9855™ RFID Printer Operator's Handbook* and enable status polling to allow the printer to respond to status requests from RFTagAware.

![](_page_28_Picture_155.jpeg)

The Paxar Monarch 9855 reader driver uses the following properties:

### <span id="page-29-0"></span>**Printronix**

This section describes driver configuration information for the Printronix T5000e and T5000r series of label printers with integrated RFID UHF encoders. Although the Printronix device has a "reader driver," it does not support tag reading. Instead, it supports the writing (programming) of Class 1 and Class 0+ tags embedded within label stock ("smart labels") and the printing of those labels.

![](_page_29_Picture_157.jpeg)

The Printronix T5000e and T5000r reader drivers use the following properties:

![](_page_30_Picture_176.jpeg)

#### <span id="page-31-0"></span>**Using the Printronix Graphics Language (PGL)**

The Printronix Graphics Language (PGL) is a scripting language for specifying the layout and contents of printed labels. PGL is described in detail in the Printronix document, *IGP/PGL Emulation for T5000e series Printers: Printronix Graphics Language Programmer's Reference Manual* (Printronix document 750929-001E).

The Printronix T5000e/T5000r smart label printer drivers send the printer a separate collection of PGL commands with each "smart label" (a printed label with an embedded RFID tag) to be printed and programmed. Users specify a smart label's PGL commands when defining a PCSpec (see the *RFTagAware Programmer Guide*). A PCSpec's readerParameters field carries the PGL script as a String object; the reader parameter name is pglScript. (For backward compatibility with releases prior to RFTagAware 1.3, use the reader parameter name com.connecterra.ale.readertypes.PrintronixT5000eGroup.pglScript.)

As an alternative to specifying PGL within a PCSpec, the Edge Server administrator may specify a default PGL script using the Printronix reader driver's pglFilename property. The pglFilename property provides a mechanism for specifying PGL commands that serve as a default label design in the event the PCSpec's readerParameters field does not carry a key/value pair containing a PGL script.

The PGL script, whether defined within the PCSpec or contained in a file identified by the pglFilename property, must only contain IGP/PGL Create Form mode commands. Below is an example PGL script:

SCALE;DOT;200;200 FONT;FACE 92250 ALPHA POINT;60;50;8;8;\*SHIP FROM:\* POINT;90;50;10;10;\*ACME\* POINT;120;50;10;10;\*Corporation\* POINT;150;50;10;10;\*P.O. Box 1000\* POINT;180;50;10;10;\*Dallas, TX75261\*

POINT;60;365;8;8;\*SHIP TO:\* POINT;90;365;10;10;\*Retailer Distribution Center\* POINT;120;365;10;10;\*200 Main Street\* POINT;150;365;10;10;\*Springfield, MA01103\* STOP

HORZ 4;200;40;790 **STOP** 

```
VERT
3;343;60;200
STOP
```
#### ALPHA

POINT;235;50;8;8;\*(420)SHIP TO POSTAL CODE:\* POINT;285;100;12;12;\*(420) 01103\* POINT;235;385;8;8;\*CARRIER:\* POINT;285;400;12;12;\*Acme Freightways\* POINT;330;400;10;10;\*PRO: 1234\* POINT;370;400;10;10;\*B/L: 5678\* STOP

#### BARCODE

C128C;XRD3:3:6:6:9:9:12:12;H7;283;75 \*01103\* STOP

#### HORZ

4;425;40;790 STOP

#### VERT

3;374;200;425 STOP

#### ALPHA

POINT;465;50;12;12;\*EPC:\* AF512;25;POINT;550;70;14;14 STOP

#### HORZ

4;625;40;779 STOP

#### ALPHA

POINT;665;50;12;12;\*SKU:\* POINT;705;70;14;14;\*ABC21270\*

```
STOP
HORZ
4;750;40;779
STOP
ALPHA
POINT;790;50;12;12;*GTIN:*
POINT;840;270;12;12;*(01) 10036000212706*
STOP
BARCODE 
C128C;XRD3:3:6:6:9:9:12:12;H7;850;250
*10036000212706*
STOP
```
The user-defined PGL script must not contain an RFWRITE Create Form mode command; the reader driver will insert the necessary RFWRITE command if it is called on to program a smart label's embedded RFID tag.

If the user wishes to print a specified EPC value on the smart label, the user-supplied PGL must use special substitution strings, indicating in what representation the tag values are to be printed. RFTagAware recognizes the following substitution string values:

![](_page_33_Picture_93.jpeg)

Example:

```
ALPHA
POINT;465;50;12;12;*EPC:*
POINT;550;70;14;14;*[EPC_ID_URI]*
STOP
```
**Note:** For backward compatibility, RFTagAware also supports the use of the alphanumeric dynamic data field AF512 to print out a hexadecimal representation of the tag value. This method was supported in RFTagAware Release 1.1 and RFTagAware Release 1.1.1. You should use the substitution strings above for new applications.

AF512 example:

ALPHA POINT;465;50;12;12;\*EPC:\* AF512;25;POINT;550;70;14;14 STOP

Please refer to Printronix documentation for additional information on IGP/PGL.

### <span id="page-35-0"></span>**SAMSys**

This section describes driver configuration information for the SAMSys MP9320 RFID reader, versions 2.0, 2.7, and 2.8. SAMSys MP9320 2.8 readers feature a single-color stack light, which requires no configuration.

SAMSys MP9320 2.0 is a serial device and does not provide for Ethernet connectivity. To be used with RFTagAware, it requires a serial to Ethernet adapter (such as the Digi Connect ME Module). The adapter serial port must be configured to 57600/8/1/N.

![](_page_35_Picture_121.jpeg)

The SAMSys MP9320 reader drivers use the following properties:

![](_page_36_Picture_134.jpeg)

<span id="page-37-0"></span>![](_page_37_Picture_156.jpeg)

#### **Setting the Baud Rate**

To attain the maximum output from the SAMSys MP9320 2.7 and 2.8 readers, we recommend setting the reader to 57600 bps. If you change the baud rate of the reader in RFTagAware, you will need to perform these steps again to keep the baud rate settings the same throughout the hardware and software.

Use the instructions below to do this:

- 1. Use a serial cable to connect the reader's RS232 port to your computer's serial port.
- 2. Run the SAMSys reader's RF Command Suite software. Select the **Reader Connection** | **Connect via Serial Port** menu option.
- 3. The software should detect the reader connected to your computer's serial port. If you cannot establish a connection, select the menu item **Reader Connection** | **Serial Port Settings**, and use the *Maximum Speed* field to set the correct baud rate to connect to the reader.
- 4. Open a web browser and navigate to http://<IP.address.of.reader>/. This URL will launch a Java applet. You will need to enable Java in your web browser to see the applet. If you would prefer to perform this configuration via telnet, skip step 5 and follow the instructions in Appendix C of the *MP9320 2.7 User's Guide*.
- 5. On the applet that displays, click **Serial Ports** on the left side of the page, change the Baud Rate to 57600, then click **Save**.
- 6. In the RF Command Suite software, click the Command tab, and type the command  $\}_{\text{CW},d:scw,b:00161616, f:1!$  to set the reader's baud rate to 57600.
- 7. Close the RF Command Suite and the web browser window.
- 8. Power-cycle the reader. Afterward, the reader's external RS232 port and the external serial port on the Digi Connect ME Module are set to a baud rate of 57600.
- **Notes:** If the reader stops responding, use HyperTerminal to connect to the reader, power-cycle it, and press the [Enter] key three times. This will set the reader to the factory default.

### <span id="page-39-0"></span>**Symbol (Matrics)**

RFTagAware uses two Symbol (Matrics) reader drivers:

- AR400 Use this driver for the Symbol Matrics AR400 and XR400 readers.
- RDR-001 Use this driver for the Symbol Matrics RDR-001 reader.

**Note:** Symbol Technologies acquired Matrics (an RFID reader manufacturer) in July of 2004. As a result, there may be naming discrepancies between class names and reader names for the readers in this section.

#### **AR400**

The Symbol Matrics AR400 and XR400 readers use the following properties:

![](_page_39_Picture_124.jpeg)

![](_page_40_Picture_162.jpeg)

![](_page_41_Picture_188.jpeg)

**Note:** The AR400 reader driver in RFTagAware runs a bytestream protocol. The bytestream protocol driver now supports combined antenna operations. To enable combined antenna operations, assign the same logical reader name to multiple physical antenna ports (uhf1-uhf4). All antennas combined within a single logical group must operate with the same set of antenna-specific configuration options (PowerLevel, EnvironmentVariable). The driver will use the configuration properties assigned to the

<span id="page-42-0"></span>lowest numbered antenna port in a group for all antennas in that group. So, if uhf1 and uhf2 are combined into the same group, then the power level and environment variable properties specified for uhf1 will also apply to uhf2.

#### **RDR-001**

The Symbol Matrics RDR-001 reader driver requires the use of a MOXA serial-to-Ethernet adapter, available from Symbol Technologies. This reader uses the following properties:

![](_page_42_Picture_143.jpeg)

![](_page_43_Picture_180.jpeg)

### <span id="page-44-0"></span>**ThingMagic Driver Configuration**

RFTagAware uses two ThingMagic reader drivers:

- ThingMagic Mercury3 Use this driver for the ThingMagic Mercury3 reader.
- ThingMagic Mercury4 Use this driver for the ThingMagic Mercury4 reader.

#### **ThingMagic Mercury3**

![](_page_44_Picture_134.jpeg)

![](_page_44_Picture_135.jpeg)

![](_page_45_Picture_158.jpeg)

![](_page_46_Picture_58.jpeg)

The ThingMagic reader obtains its IP network configuration dynamically via DHCP, or statically through one of the reader's configuration interfaces. Refer to the *ThingMagic User Guide* for further details.

### <span id="page-47-0"></span>**ThingMagic Mercury4**

![](_page_47_Picture_136.jpeg)

The ThingMagic Mercury4 reader driver uses the following properties:

![](_page_48_Picture_186.jpeg)

![](_page_49_Picture_81.jpeg)

The ThingMagic reader obtains its IP network configuration dynamically via DHCP, or statically through one of the reader's configuration interfaces. Refer to the *ThingMagic User Guide* for further details.

### <span id="page-50-0"></span>**Zebra**

This section describes driver configuration information for the Zebra R110XiIIIPlus, R110Xi and R4MPlus label printers.

- The R110XiIIIPlus printer supports the writing (programming) of Class 0+ and Class 1 tags embedded within label stock ("smart labels") and the printing of those labels.
- The R110Xi printer supports the writing and printing of Class 0+ and Class 1 tags embedded within label stock ("smart labels").
- The R4MPlus printer does the same for Class 1 tags.

The Zebra R110XiIIIPlus, R110Xi and R4MPlus printer drivers share all the same properties except class, as shown in the following table.

![](_page_50_Picture_145.jpeg)

![](_page_51_Picture_173.jpeg)

#### <span id="page-52-0"></span>**Using the Zebra Printing Language (ZPL II)**

ZPL is a scripting language for specifying the layout and contents of printed labels. ZPL is described in detail in the Zebra document, *ZPLII Programming Guide (Zebra Document 45541LB-R3)*.

The Zebra printer driver sends its printer a separate collection of ZPL commands with each "smart label" (a printed label with an embedded RFID tag) to be printed and programmed. Users specify a smart label's ZPL commands when defining a PCSpec (see the *RFTagAware Programmer Guide*). A PCSpec's readerParameters field carries the ZPL script as a String object; the corresponding reader parameter name is zplScript.

(For backward compatibility with releases prior to RFTagAware 1.3, use the reader parameter name com.connecterra.ale.readertypes.ZebraR110XiIIIPlus.zplScript. This parameter name applies when using the Zebra R4MPlus printer as well as the R110XiIIIPlus.)

As an alternative to specifying ZPL within a PCSpec, the Edge Server administrator may specify a default ZPL script using the Zebra reader driver's zplFilename property. The zplFilename property provides a mechanism for specifying ZPL commands that serve as a default label design in the event the PCSpec's readerParameters field does not carry a key/value pair containing a ZPL script.

Below is a sample ZPL script (blank lines have been inserted for readability):

```
^{\sim}XA
^FX *** NOTE: Lines, beginning with ^FX are comments ***^FS
^FX Set home position ^FS 
^LH30,35 
^FX Write EPC HEX ^FS
\gamma_{WT},\ldots,1^{\prime}FD[EPC_HEX]\gamma_{FS}^FX "Ship From" text ^FS
^FO20,15^A0N,18,,^FDSHIP FROM:^FS 
^FO20,40^A0N,26,,^FDAcme^FS 
^FO20,65^A0N,26,,^FDCorporation^FS 
^FO20,90^A0N,26,,^FDP.O. Box 61900^FS 
^FO20,115^A0N,26,,^FDDallas, TX 75261^FS 
^FX Draw vertical line ^FS
^FO300,0^GB0,180,2^FS
```
^FX "Ship to" text ^FS ^FO320,15^A0N,18,,^FDSHIP TO:^FS ^FO320,40^A0N,26,,^FDRetailer Distribution Center^FS ^FO320,65^A0N,26,,^FD200 Main Street^FS ^FO320,90^A0N,26,,^FDSpringfield, MA01103^FS

^FX Draw horizontal line ^FS ^FO0,180^GB720,0,4^FS

^FX Postal code text ^FS ^FO20,195^A0N,18,,^FDSHIP TO POSTAL CODE:^FS ^FO30,275^A0N,32,,^BC,90,,Y,^FD(420) 01103^FS

^FX Draw vertical line ^FS ^FO340,180^GB0,270,2^FS

^FX Carrier text ^FS ^FO360,195^A0N,18,,^FDCARRIER:^FS ^FO360,245^A0N,36,,^FDAcme Freightways^FS ^FO360,295^A0N,30,,^FDPRO: 1234^FS ^FO360,345^A0N,30,,^FDB/L: 5678^FS

^FX Draw horizontal line ^FS ^FO0,450^GB720,0,4^FS

^FX EPC text ^FS ^FO0,465^A0N,32,,^FDEPC:^FS ^FO20,575^A0N,32,,^FD[EPC\_TAG\_URI]^FS

^FX Draw horizontal line ^FS ^FO0,670^GB720,0,4^FS

^FX SKU text ^FS ^FO0,685^A0N,32,,^FDSKU:^FS ^FO15,724^A0N,36,,^FDABC21270^FS

^FX Draw hoarizontal line ^FS ^FO0,785^GB720,0,4^FS

^FX GTIN text ^FS ^FO0,800^A0N,32,,^FDGTIN^FS ^FO100,890^A0N,32,,^BC,90,,Y,^FD>; (01) 10036000212706 ^FS  $^{\wedge}{\tt XZ}$ 

If the user wishes to print a specified EPC value on the smart label, the user-supplied ZPL must include special substitution strings, indicating in what representation the tag values are to be printed.

RFTagAware recognizes the following substitution string values:

![](_page_54_Picture_84.jpeg)

Example:

 $^{\wedge}$ XA

^FO20,575^A0N,32,,^FD[EPC\_TAG\_URI]^FS

 $^{\sim}$ XZ

# <span id="page-55-0"></span>**Appendix A: Using the ALEPC API for Stack Light Control**

A stack light is a device containing up to five signaling lights that can be attached to an RFID device. RFTagAware supports multi-color stack light configuration for the following devices: Symbol AR400, Symbol XR400, and Alien ALR-9780.

### **Stack Light Configuration**

Each stack light to be used is assigned a Logical Reader Name during reader configuration (much like an antenna). Other properties may be filled in as needed.

![](_page_55_Picture_70.jpeg)

In addition, users configuring a Symbol reader must specify a Stack Light Control Protocol: Bytestream for the AR400 reader or http for the XR400 reader.

### <span id="page-56-0"></span>**Stack Light Control**

Stack light control is accomplished by writing a special EPC value to the logical reader representing a stack light. The EPC is represented by the URI:

urn:connecterra:stacklight:update=<update value>

The *update value* consists of five hexadecimal digits. Each digit sets the display on one of the five supported colors (from most significant to least significant): White, Blue, Green, Amber, and Red. Each digit can be one of the following values:

- $0 =$  turns the color off
- $1-8 \equiv$  turns the color on for 5 seconds times the value shown
- $9 =$  turns the color on indefinitely, until a different value is written
- $F =$  does not change the current state

Values of A-E are reserved for future use.

If the update value written to the logical reader has more than five digits, the rightmost five digits are read to set the stack light colors (*e.g.*, 88880000 is read as 80000). If the update value has less than five digits, the number is padded with zeroes on the left before the value is sent to the logical reader (*e.g.*, FF0 is read as 00FF0).

**Example Value:** A URI of urn:connecterra:stacklight:update=092F0 written to a stack light configured as described above will perform the following actions on the stack light:

- 0 turns off the White light
- 9 turns on the Blue light indefinitely, until next update
- 2 turns on the Green light for 10 seconds
- $F$  leaves the Amber light unchanged
- 0 turns off the Red light

**Example API call:** An example of an API call would look like this:

```
// This is a code fragment
ALEPC alePCClient = new AxisALEPCClient(<ALEPC Service URL>);
ALEPCFactory alePCFactory = AxisALEPCFactory.getInstance();
PCSpec pcSpec = alePCFactory.createPCSpec();
pcSpec.addLogicalReaderName("LSL");
alePCClient.immediate(
             pcSpec, new URI("urn:connecterra:stacklight:update=092F0"));
```
# <span id="page-57-0"></span>**Appendix B: Controlling RFID Devices Using PLCs**

RFTagAware allows you to receive information about other devices and control them, by communicating with a programmable logic controller (PLC), which is a specialized industrial computer used for automation of real-world processes. A programmable logic controller has a number of registers, which are used to hold information. Registers are sometimes referred to as items or tags (not to be confused with EPC tags). Applications interacting with the PLC can either:

- read the contents of one or more registers (referred to as *inbound messages*) and take action based on the value(s) read, or
- write information to one or more registers to make it available to other applications (referred to as *outbound messages*).

Configuring RFTagAware to enable PLC communications requires adding the following items to RFTA-HOME\etc\edge.props:

- One or more *transports*, which specify the underlying mechanism used to send messages and the location to which messages should be sent. There may be other configuration options specific to the transport chosen. The available implementations are OPC\_XML, StarThis, and ModBus.
- One or more *message conventions*, which must correspond to the conventions expected by the PLC that RFTagAware communicates with. The conventions supported are Simple and CounterPair. Multiple messages can use the same message convention.
- One or more *messages*, which specify the tag(s) or item(s) on the PLC to read from or write to, and the value(s) to be written. The same message can be sent for multiple events. The messages supported are inboundMessage and outboundMessage.

In general, customers that would like to enable their installation of RFTagAware to control RFID devices using programmable logic controllers will need some custom development effort. The instructions provided below illustrate one possible configuration of RFTagAware after custom development work has been completed. Please contact your account representative if you would like more information on customization options.

**Note:** All property names shown in this section should be prefixed with com.connecterra.ale.plc, which is abbreviated [CCAP] in the properties below.

- 1. Create a backup copy of RFTA-HOME\etc\edge.props and open the original for editing.
- 2. Define a transport to be used for PLC communications. The supported implementations are OPC\_XML, StarThis, and ModBus.

```
# ModBus configuration
[CCAP].plcTransport.modbus1.metaName = ModBus 
[CCAP].plcTransport.modbus1.hostname = 10.40.10.157 
[CCAP].plcTransport.modbus1.socketTimeout = 10000 
[CCAP].plcTransport.modbus1.pollInterval = 500
```

```
# OPC_XML configuration
[CCAP].plcTransport.opcABC.metaName = OPC_XML 
[CCAP].plcTransport.opcABC.hostname = http://plchost/path
# StarThis configuration
[CCAP].plcTransport.ab1756.metaName = StarThis
[CCAP].plcTransport.ab1756.licenseDir = ..\licenses
[CCAP].plcTransport.ab1756.storageDir = ..\var\plc-storage
[CCAP].plcTransport.ab1756.hostname = ab1756
[CCAP].plcTransport.ab1756.backplanePort = 0
[CCAP].plcTransport.ab1756.pollInterval = 50
```
3. Choose a message convention. The types supported are SimpleTransaction and CounterPairTransaction. The notations <var1> and <var2> should be replaced by property names that you choose.

```
# SimpleTransaction configuration
[CCAP].plcMessageConvention.<var1>.metaName = SimpleTransaction
# The plcTransport name shown below should be a hostname from step 2.
[CCAP].plcMessageConvention.<var1>.plcTransport = ab1756
# CounterPairTransaction configuration
[CCAP].plcMessageConvention.<var2>.metaName = CounterPairTransaction
# The plcTransport name shown below should be a hostname from step 2.
[CCAP].plcMessageConvention.<var2>.plcTransport = ab1756
[CCAP].plcMessageConvention.<var2>.restart.receiveCounterItem = PLCRestart[2]
[CCAP].plcMessageConvention.<var2>.restart.ackCounterItem = PLCRestartAck[2]
[CCAP].plcMessageConvention.<var2>.restart.dataItems = PLCRestart[0]
[CCAP].plcMessageConvention.<var2>.restart.prefetch = true
# Configure the next two properties on ONE client only
[CCAP].plcMessageConvention.<var2>.restartAckStatusItem = PLCRestartAck[0]
[CCAP].plcMessageConvention.<var2>.restartDelay = 100
```
- **Note:** The array elements shown above and in step 4 refer to PLC registers on the PLCs in use at your organization. Both the register names and element numbers may differ from the sample information shown.
- 4. Define the inbound and outbound messages for the transaction type chosen in the prior step. The notations <var1> and <var2> should be replaced by the property names you chose in step 3.

```
# Simple inboundMessage configuration
[CCAP].inboundMessage.doorOpen.plcMessageConvention = <var1>
[CCAP].inboundMessage.doorOpen.receiveItem = D2052
[CCAP].inboundMessage.doorOpen.matchValues = 1
```

```
# CounterPair inboundMessage configuration
[CCAP].inboundMessage.BCRArrival.plcMessageConvention = <var2>
[CCAP].inboundMessage.BCRArrival.receiveCounterItem = BCRArrival[19]
[CCAP].inboundMessage.BCRArrival.ackCounterItem = BCRArrivalAck[0]
[CCAP].inboundMessage.BCRArrival.dataItems = BCRArrival
```

```
# CounterPair outboundMessage configuration
[CCAP].outboundMessage.SgtinAssign.plcMessageConvention = <var2>
[CCAP].outboundMessage.SgtinAssign.sendCounterItem = SgtinAssign[59]
[CCAP].outboundMessage.SgtinAssign.ackCounterItem = SGTINAssignAck[0]
[CCAP].outboundMessage.SgtinAssign.dataItems = SgtinAssign
```
- 5. Save the changes to edge.props.
- 6. Configure your RFID devices to communicate with the PLC by defining devices as shown below using the RFID Devices node on the Administration Console:
	- **Device Type:** PLC-Connected Barcode Reader Logical Reader Name: <a reader name you choose> Inbound PLC Message Name: <the name of the inboundMessage carrying the bar code, e.g., BCRArrival in step 4>
	- **Device Type:** PLC-Connected Label Print & Apply Logical Reader Name: <a reader name you choose> **Outbound PLC Message Name:** <the name of the outboundMessage, e.g., SgtinAssign in step 4>